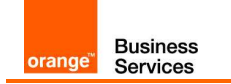

# BTIP & BTalk XMedius Fax Server

version addressed in this guide : XMedius Fax Server Enterprise 8.0 & 9.0

Version of 30/11/2020

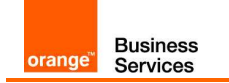

#### Sommaire

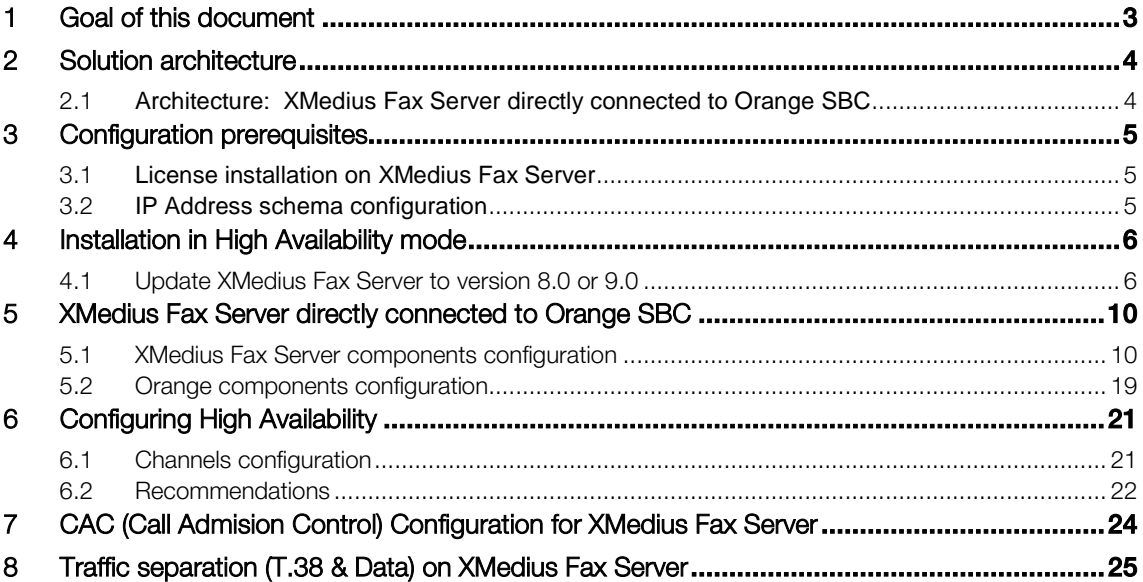

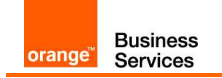

# 1 Goal of this document

The aim of this document is to provide configuration guideline for XMedius Fax Server directly connected to Orange SBC via SIP trunk. This solution is certified in scope of Business Talk and Business Talk IP (BTIP) services.

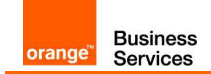

## 2 Solution architecture

2.1 Architecture: XMedius Fax Server directly connected to Orange SBC

**Picture 1:** XMedius Fax Server integration with Orange infrastructure SBC

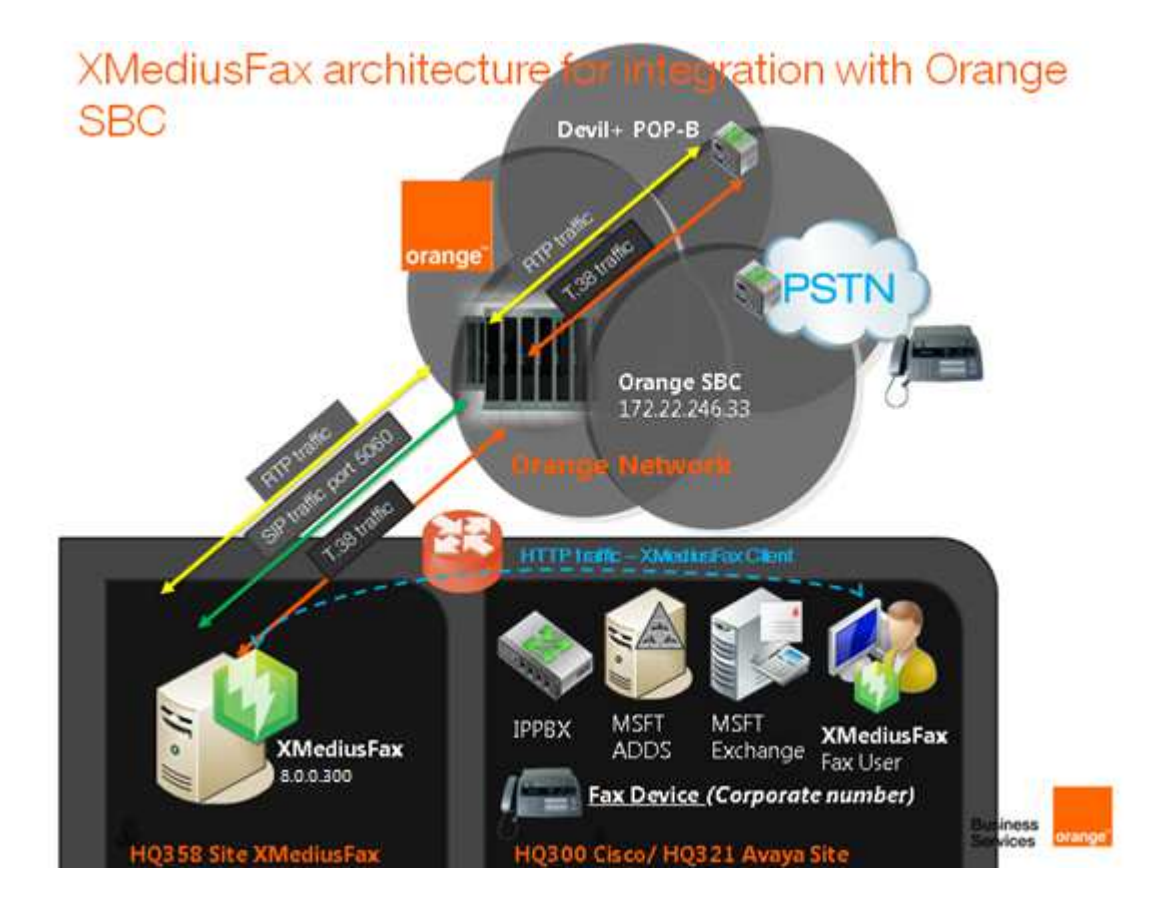

## 3 Configuration prerequisites

## 3.1 License installation on XMedius Fax Server

In addition to system components settings (users, sites, gateways and channels), some XMedius Fax features can be enabled or disabled depending on the license you purchased.

## 3.2 IP Address schema configuration

Collect IP Address of XMedius Fax Server which is required to configure properly dedicated XMF site on Orange infrastructure (SBC, iMSS, Application Server). Please, refer to section 4.2 which describe basics of Orange components configuration.

Collect IP Address of Orange SBC interface which is required to configure Peer List and Dial Plan on XMedius Fax Server.

For more details, please refer to section: T.38 Driver Properties Configuration (Managing a Dial Plan and Peer List).

# 4 Installation in High Availability mode

XMedius FAX provide high availability on two servers working in primary/backup mode. They are installed on separated machines and connected with each other in one FAX system.

Installation of XMedius FAX server in high availability mode consists of steps:

- Installing primary server it doesn't need additional configuration,
- Connecting backup server during installation "Connect to existing system" option must be chosen. Wizard will ask then for basic information to connect to primary server:
	- o IP address of primary server
	- o System administrator user name and password

After installation both nodes should be visible in XMedius Fax system monitor application:

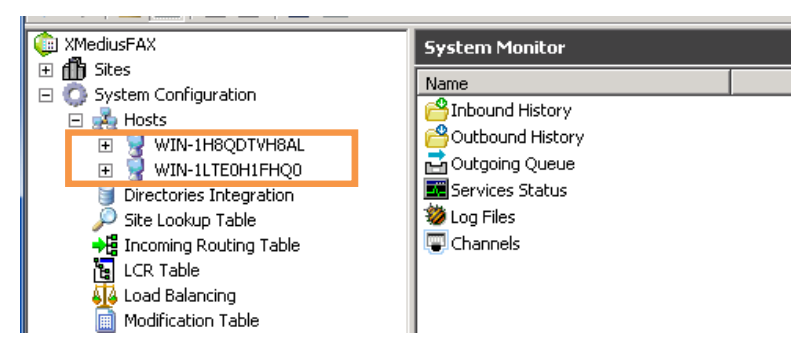

### 4.1 Update XMedius Fax Server to version 8.0 or 9.0

Note: The following screenshots apply to v8.0 only but are also compatible with v9.0.

Before upgrade stop the services by run <XMedius Fax>\bin\util\xmsc.exe –oa in console, as shown below.

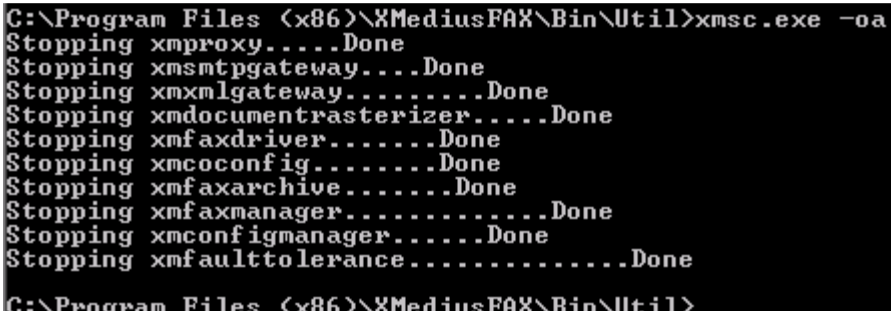

- 1. Initiate the installation using the installation Wizard:
- a) From the root directory of the XMedius Fax distribution media, double-click Setup.exe.

111 Quai du Président Roosevelt, 92130 Issy-les-Moulineaux, France, Trade Register No. 380.129.866 Nanterre

Orange SA, with a share capital of 10,640,226,396 euros,

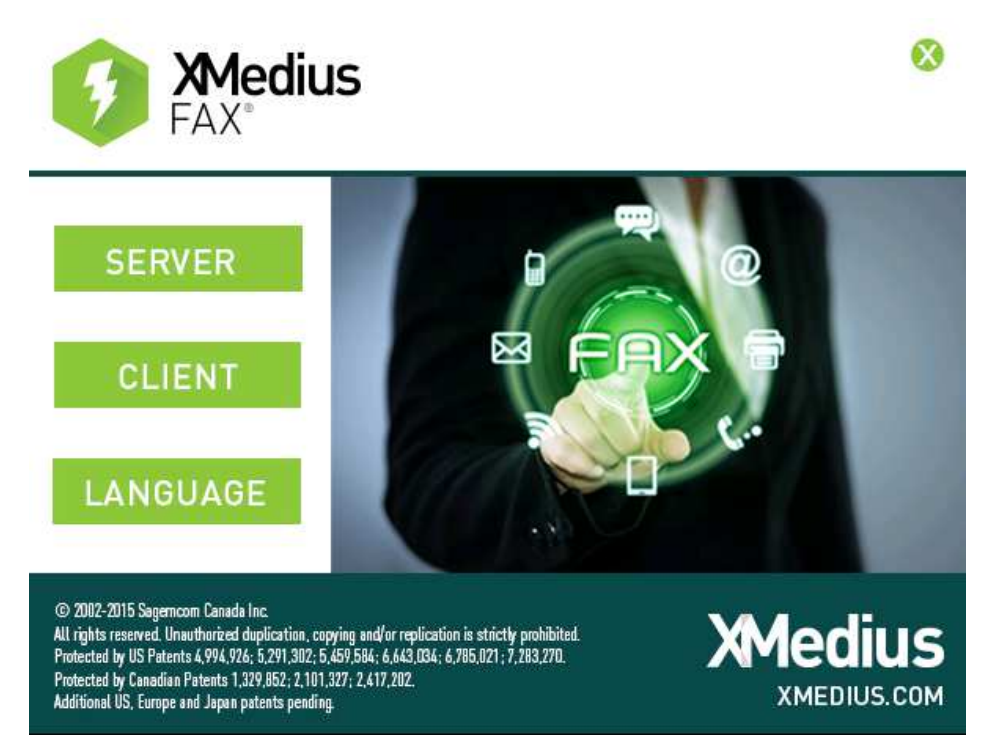

b) Click server button.

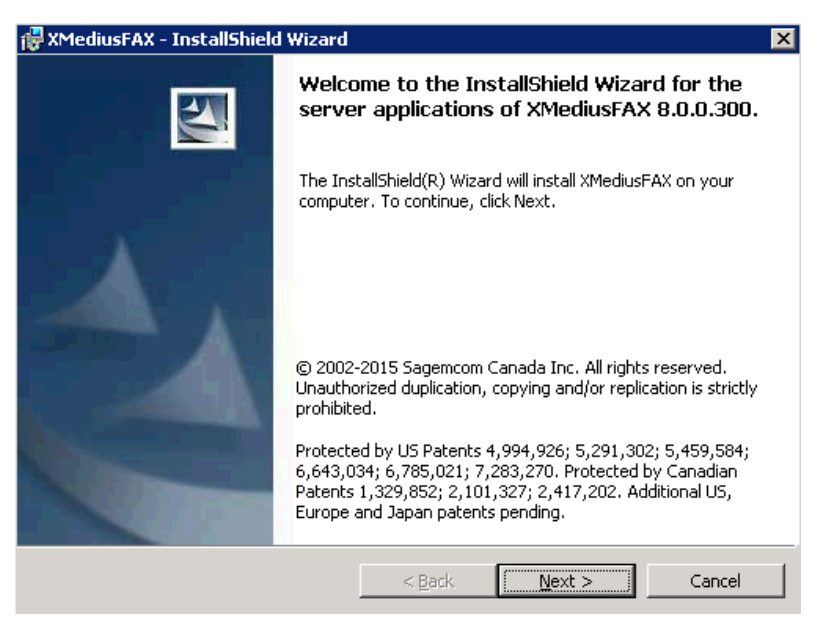

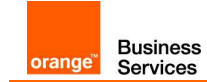

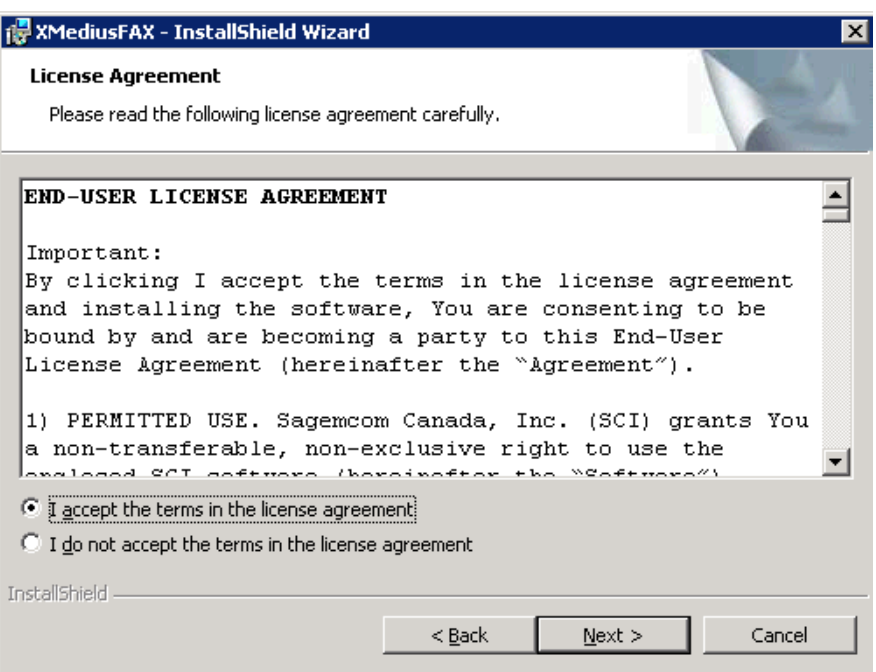

c) Follow the Wizard installation (click Next button), accept License Agreement and click Next.

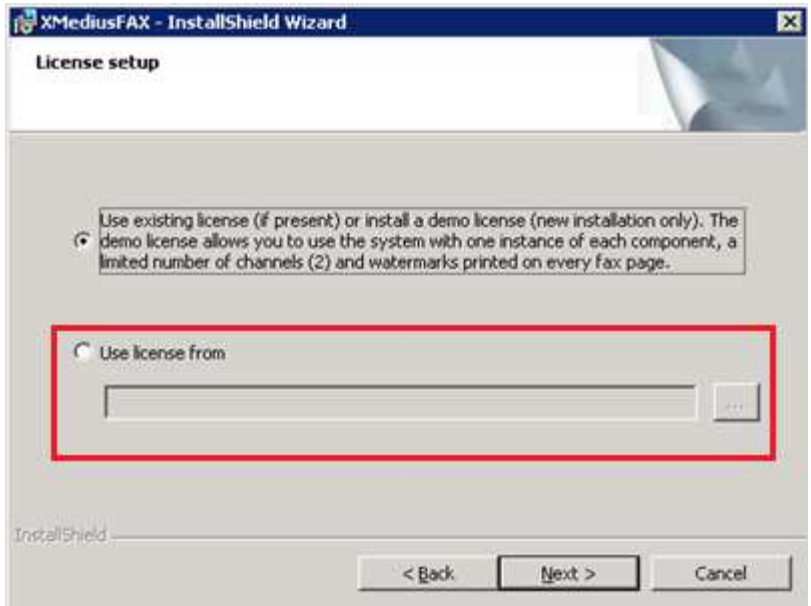

d) Choose location of new license and click Next. On next screen click Install to begin the upgrade.

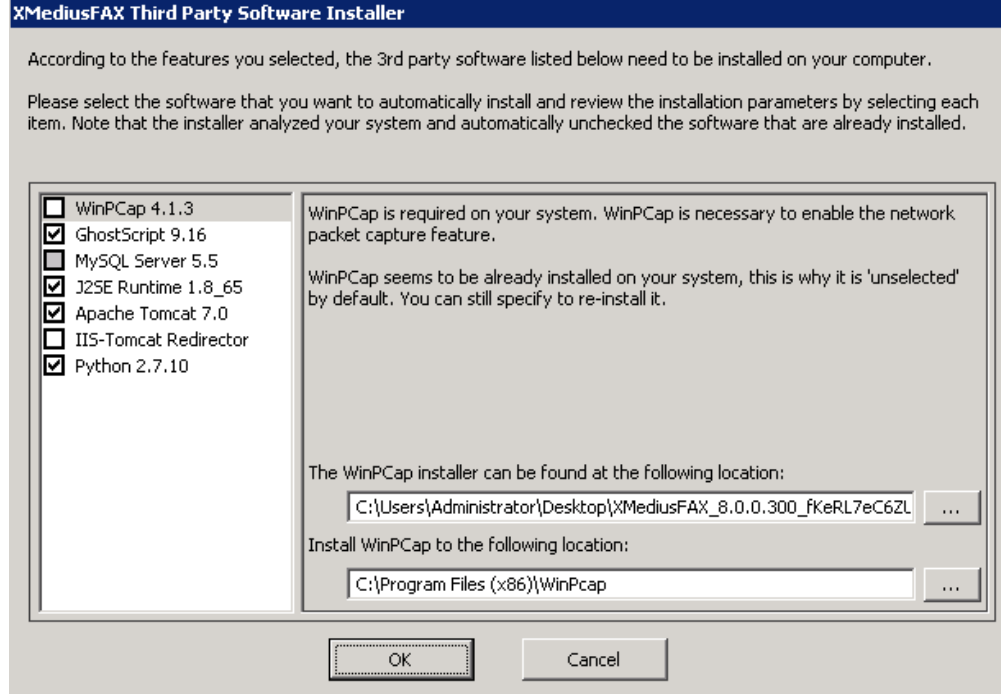

e) Choose location and click OK. After installation click Finish.

# 5 XMedius Fax Server directly connected to Orange SBC

Note: The following parameters apply to v8.0 only but are also compatible with v9.0.

## 5.1 XMedius Fax Server components configuration

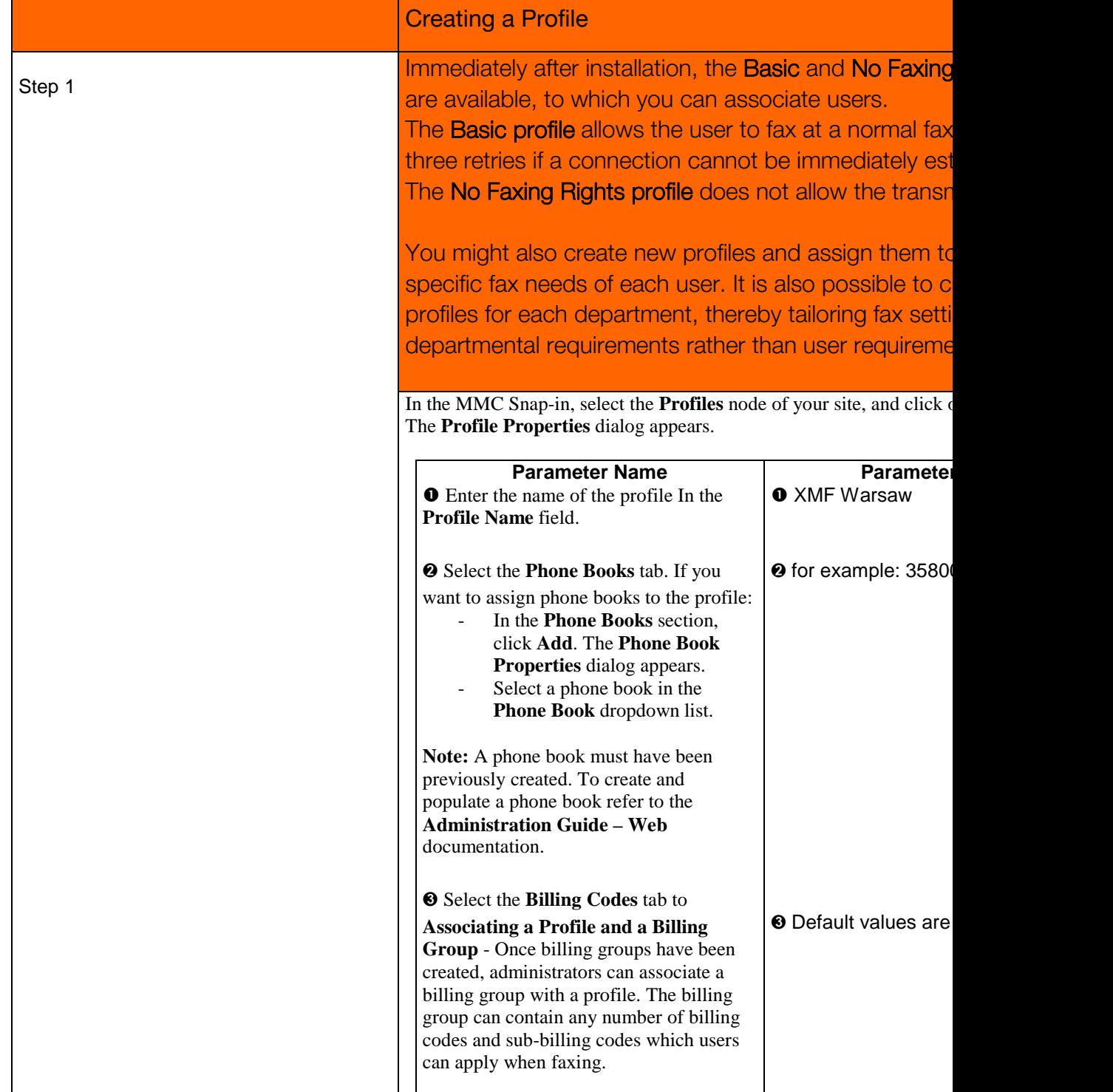

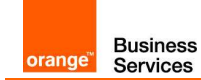

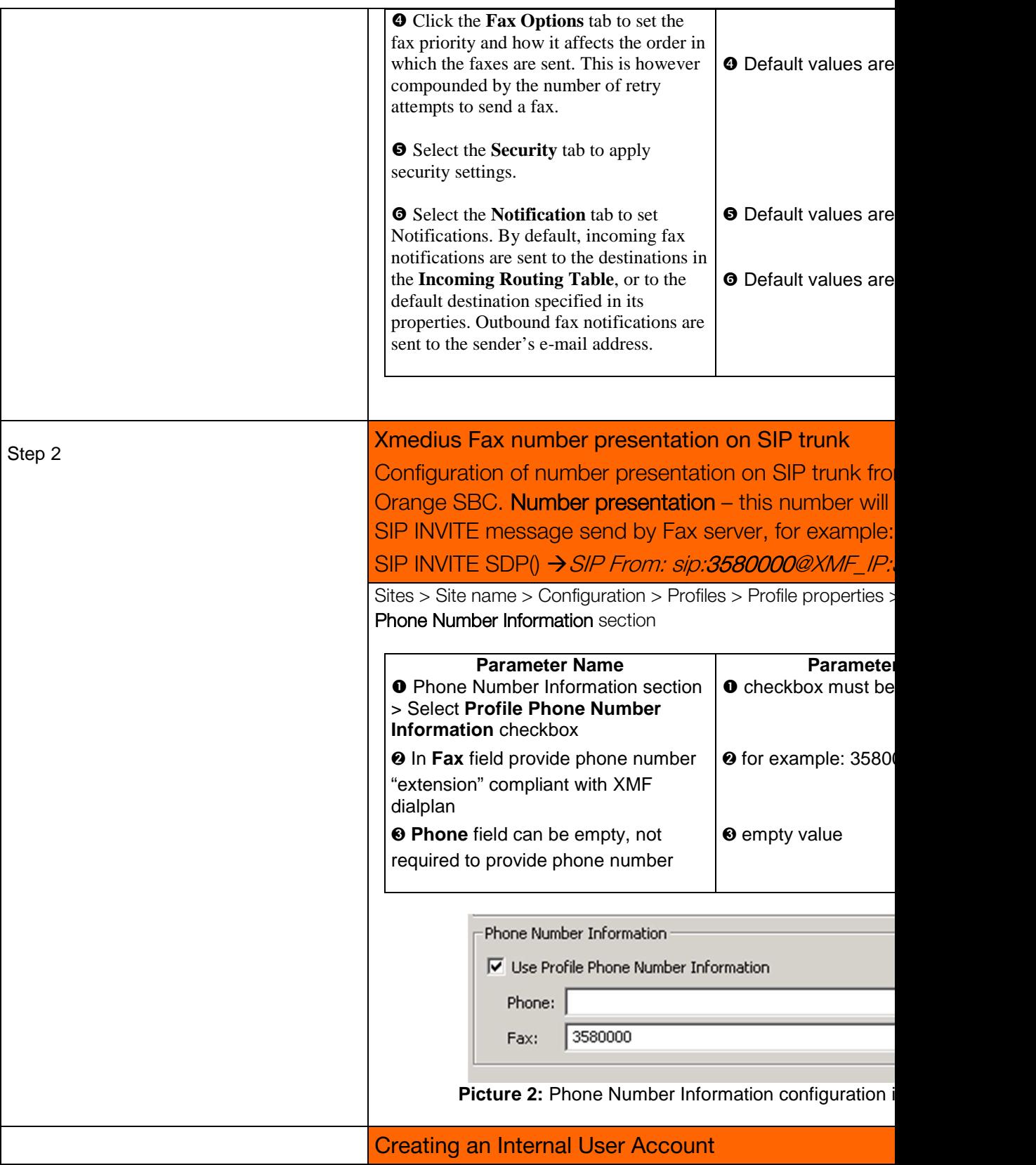

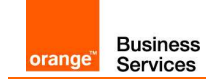

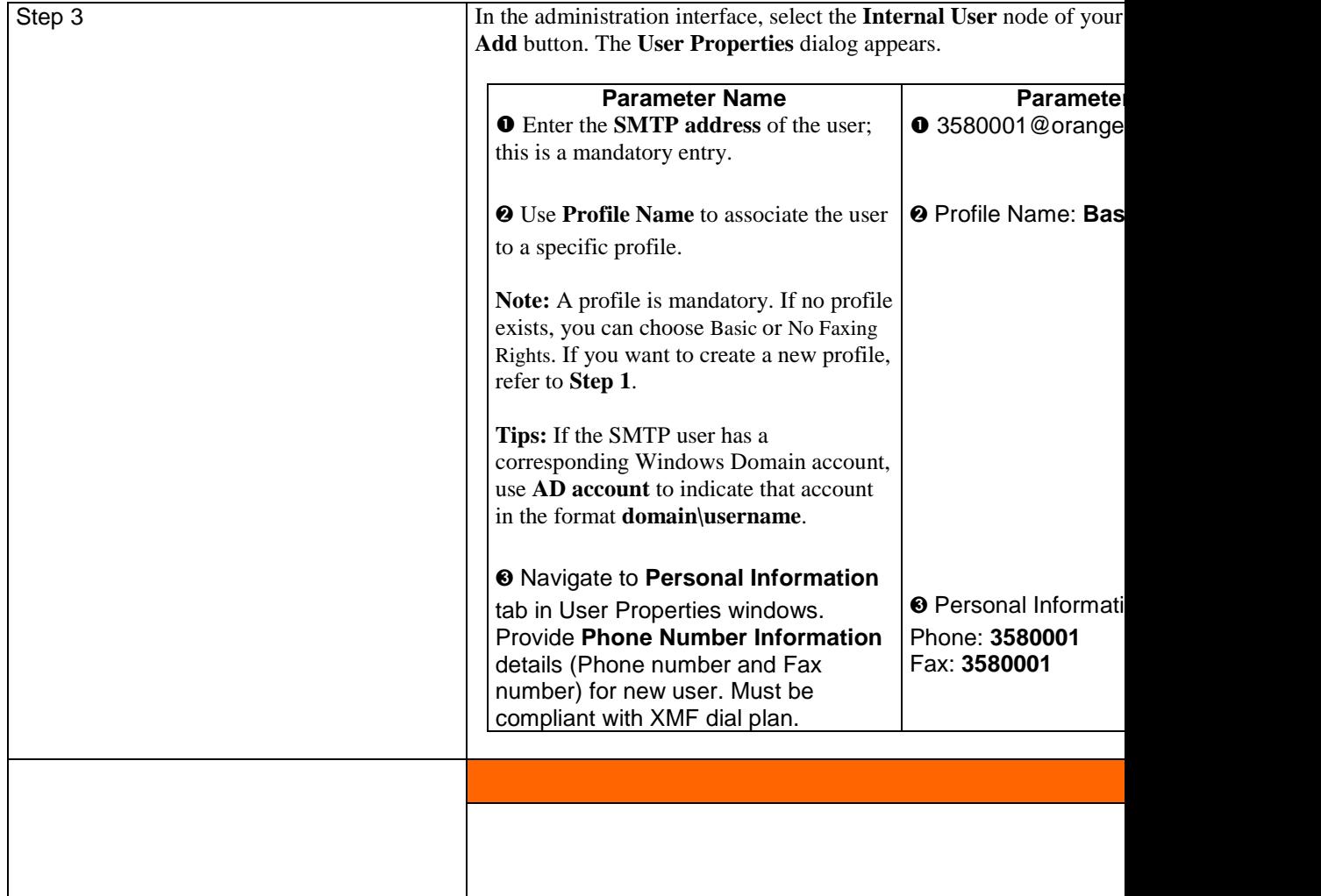

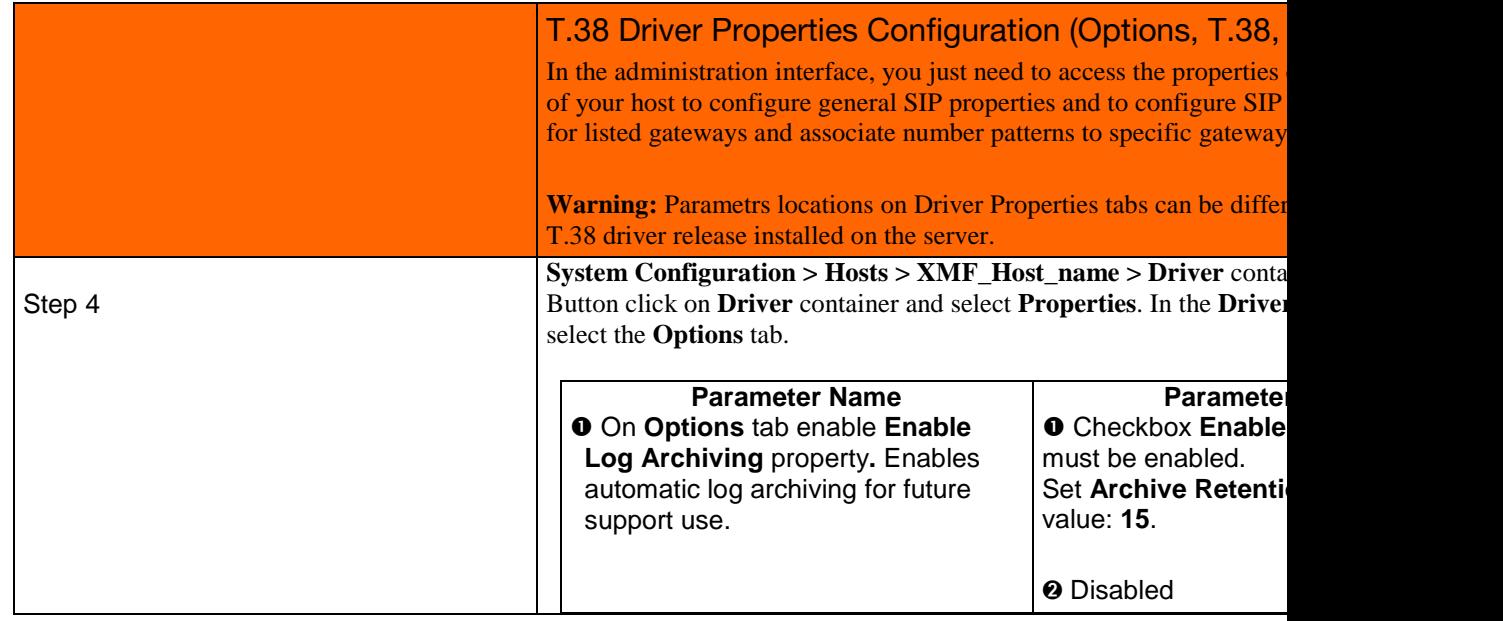

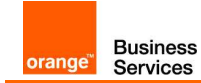

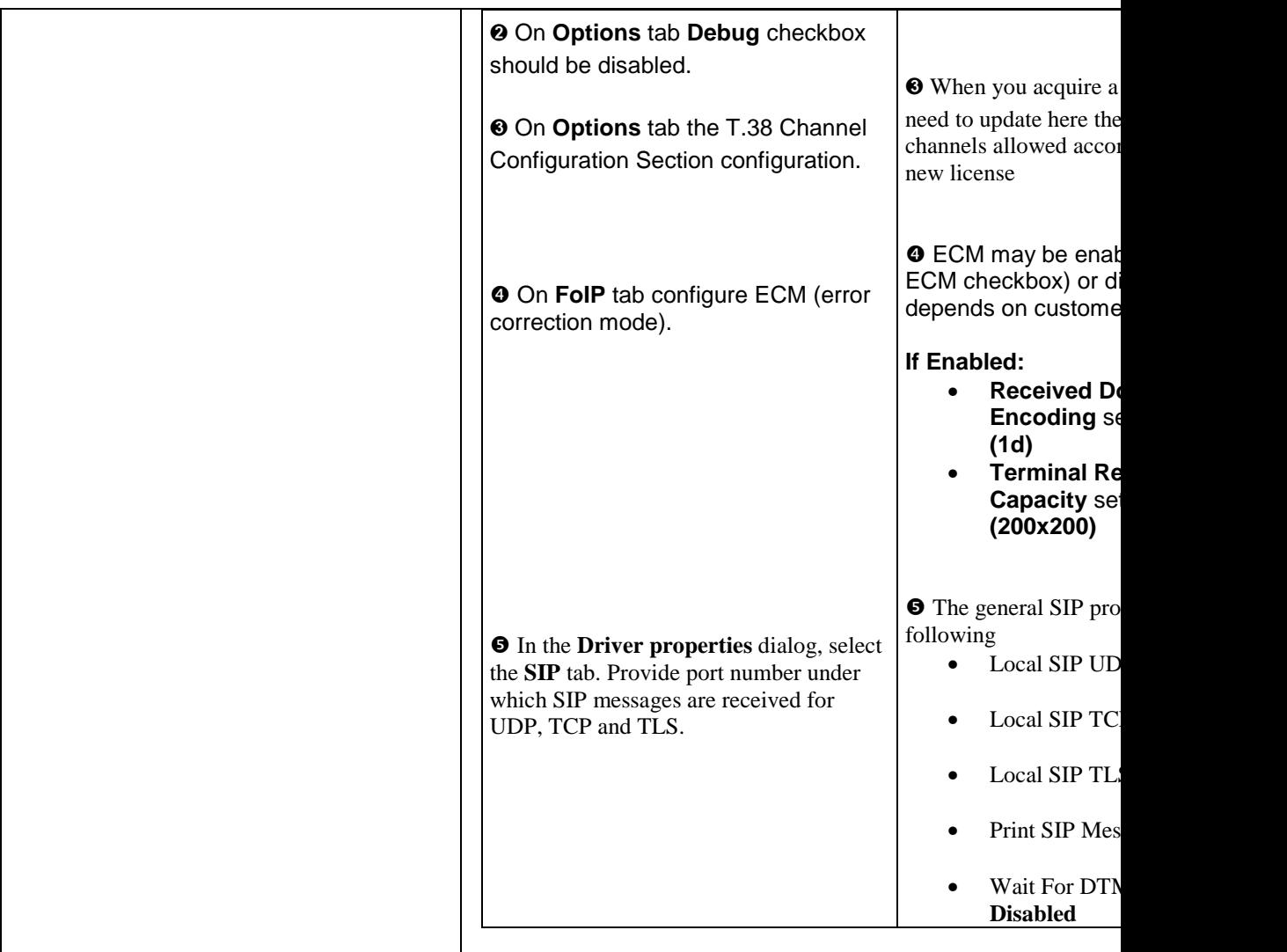

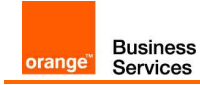

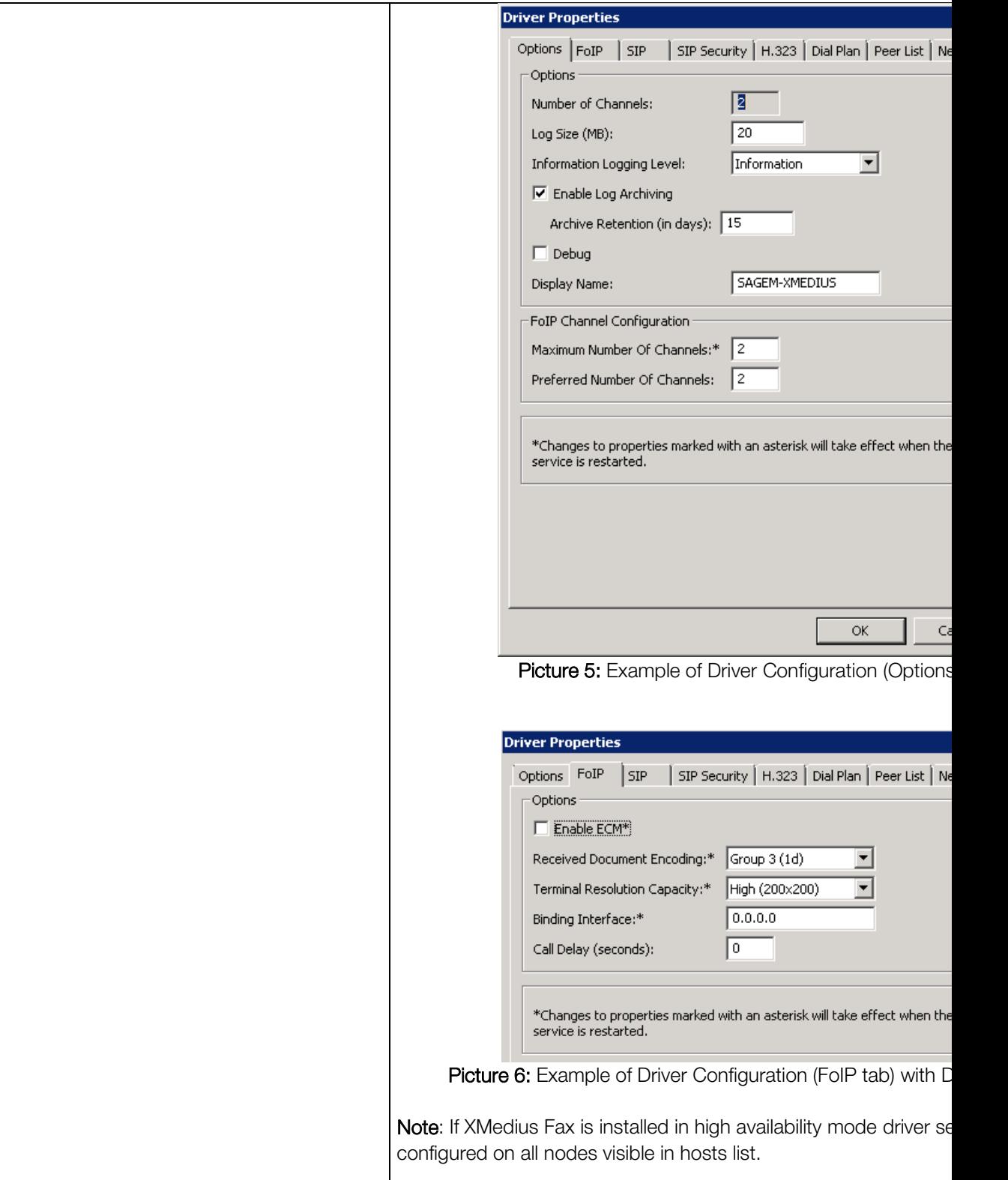

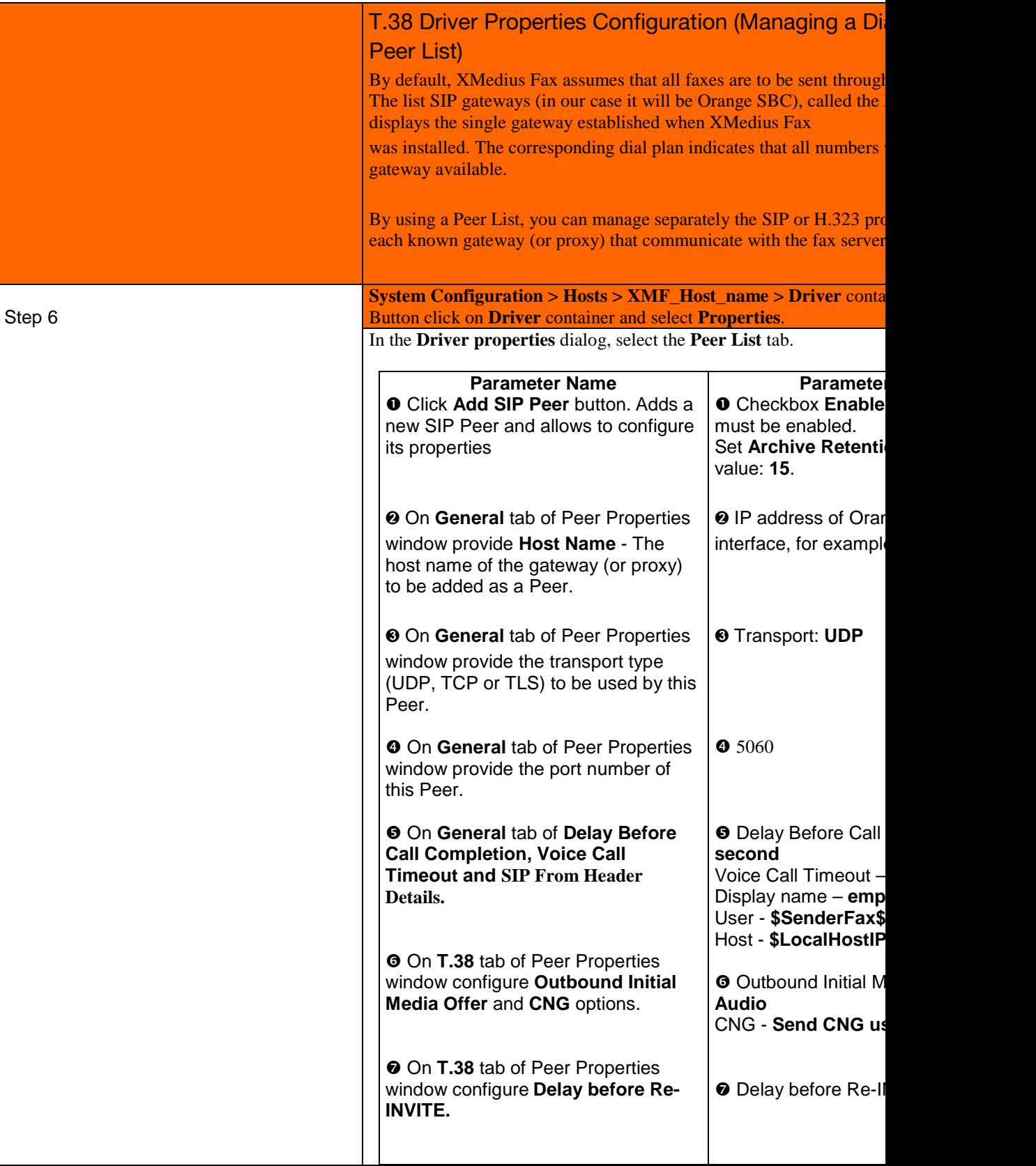

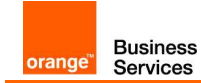

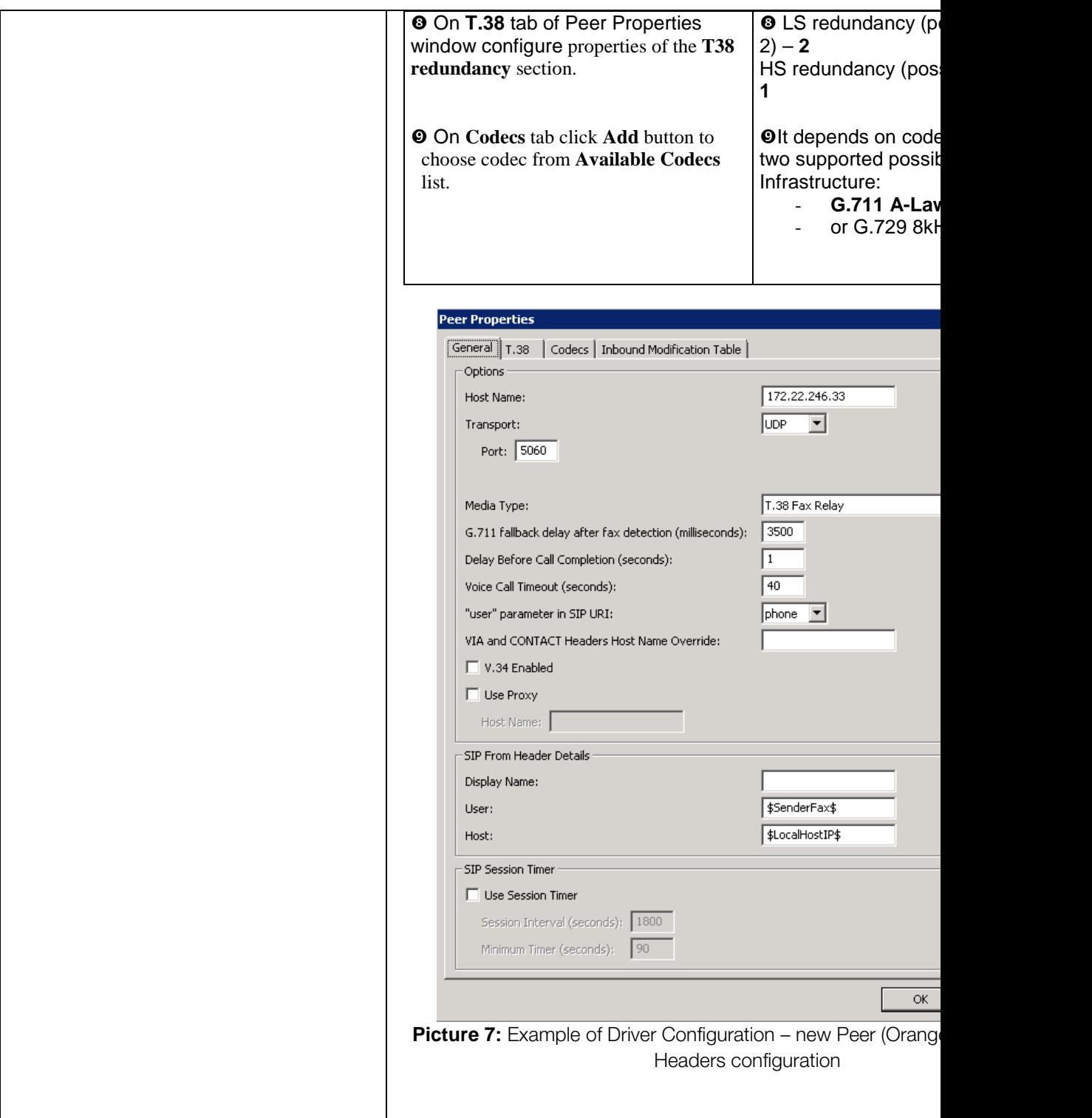

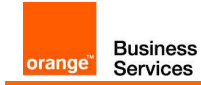

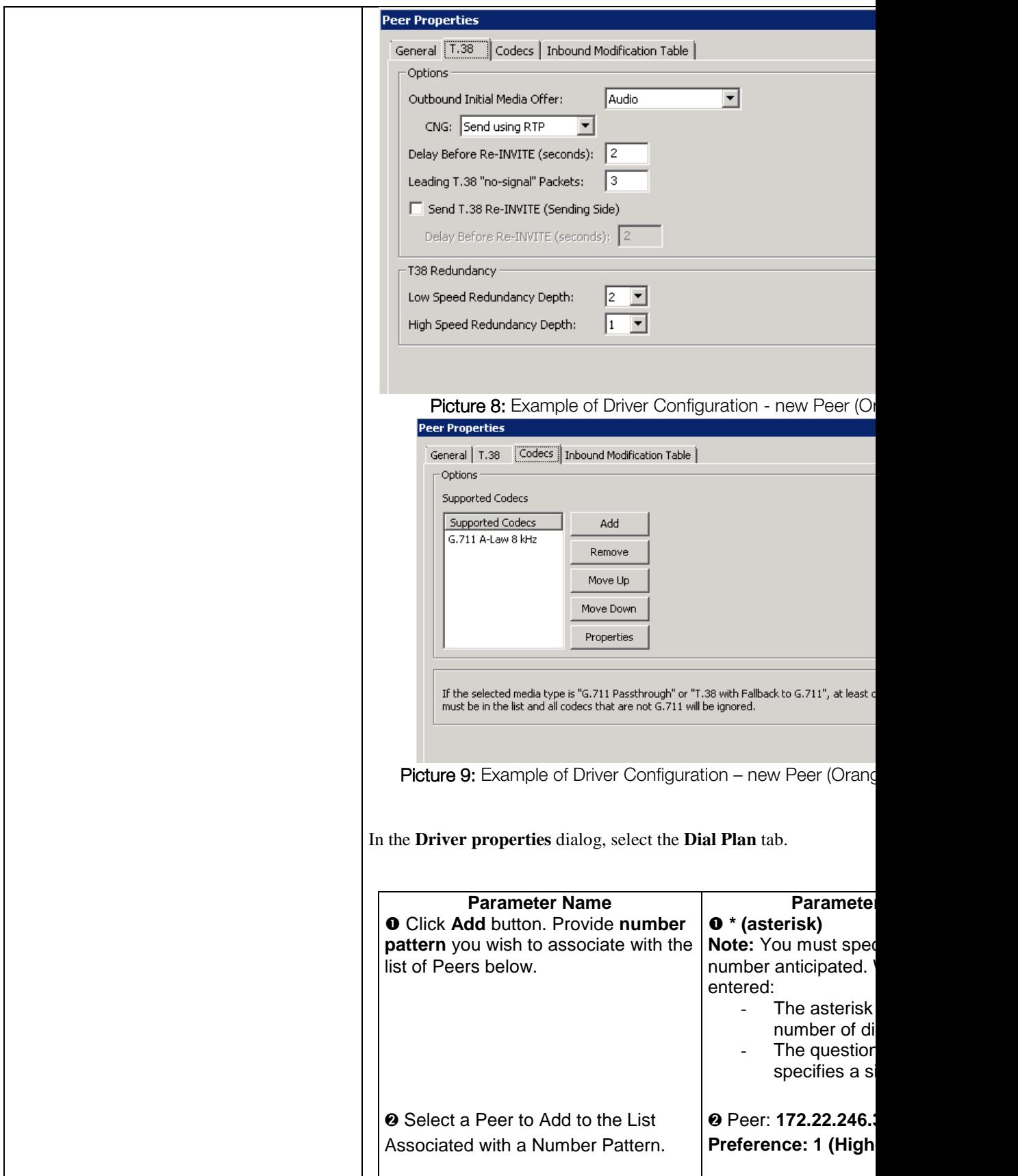

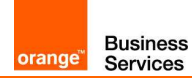

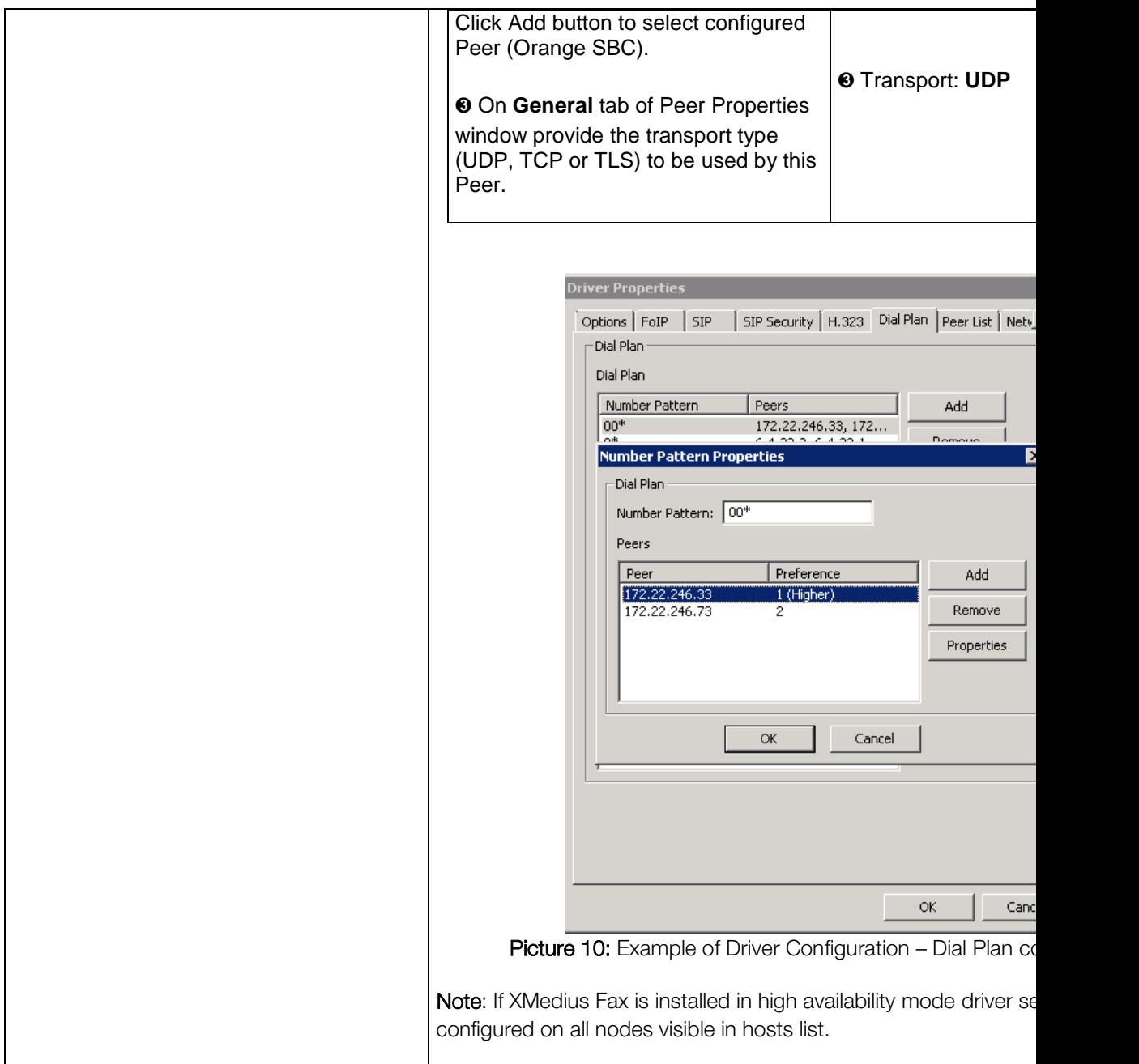

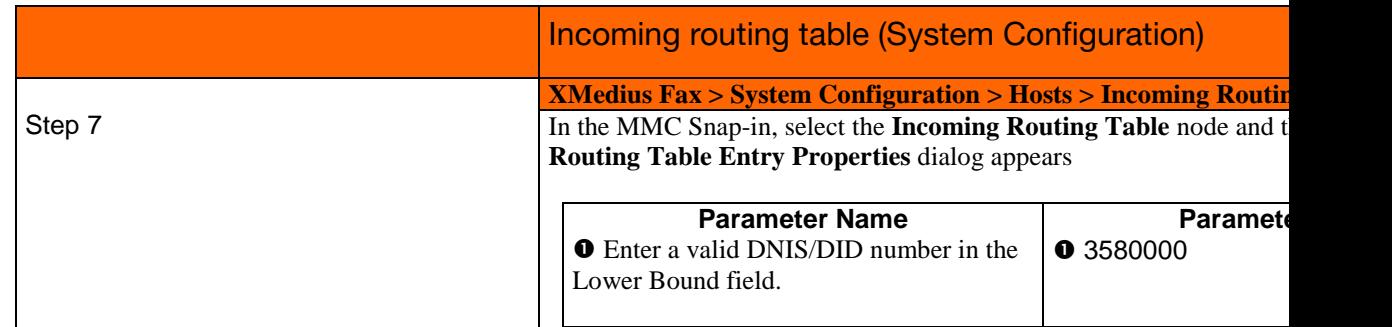

Orange SA, with a share capital of 10,640,226,396 euros,

111 Quai du Président Roosevelt, 92130 Issy-les-Moulineaux, France, Trade Register No. 380.129.866 Nanterre

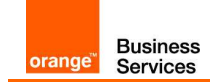

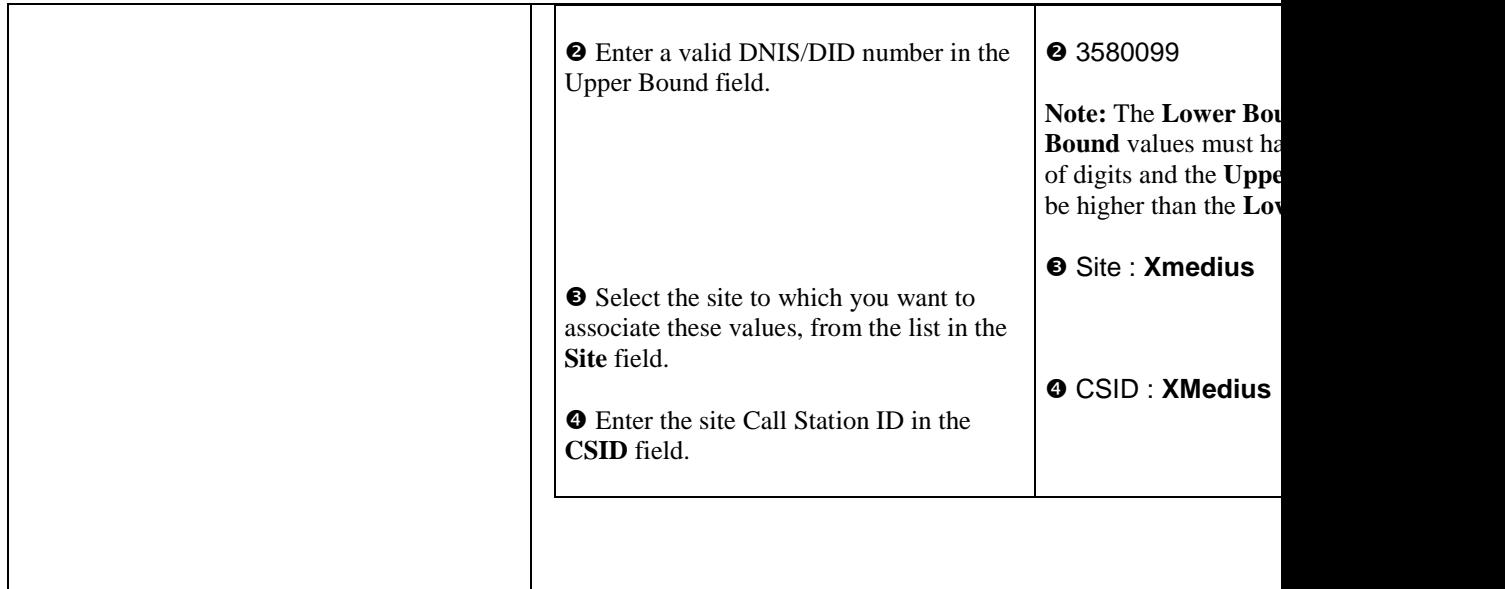

## 5.2 Orange components configuration

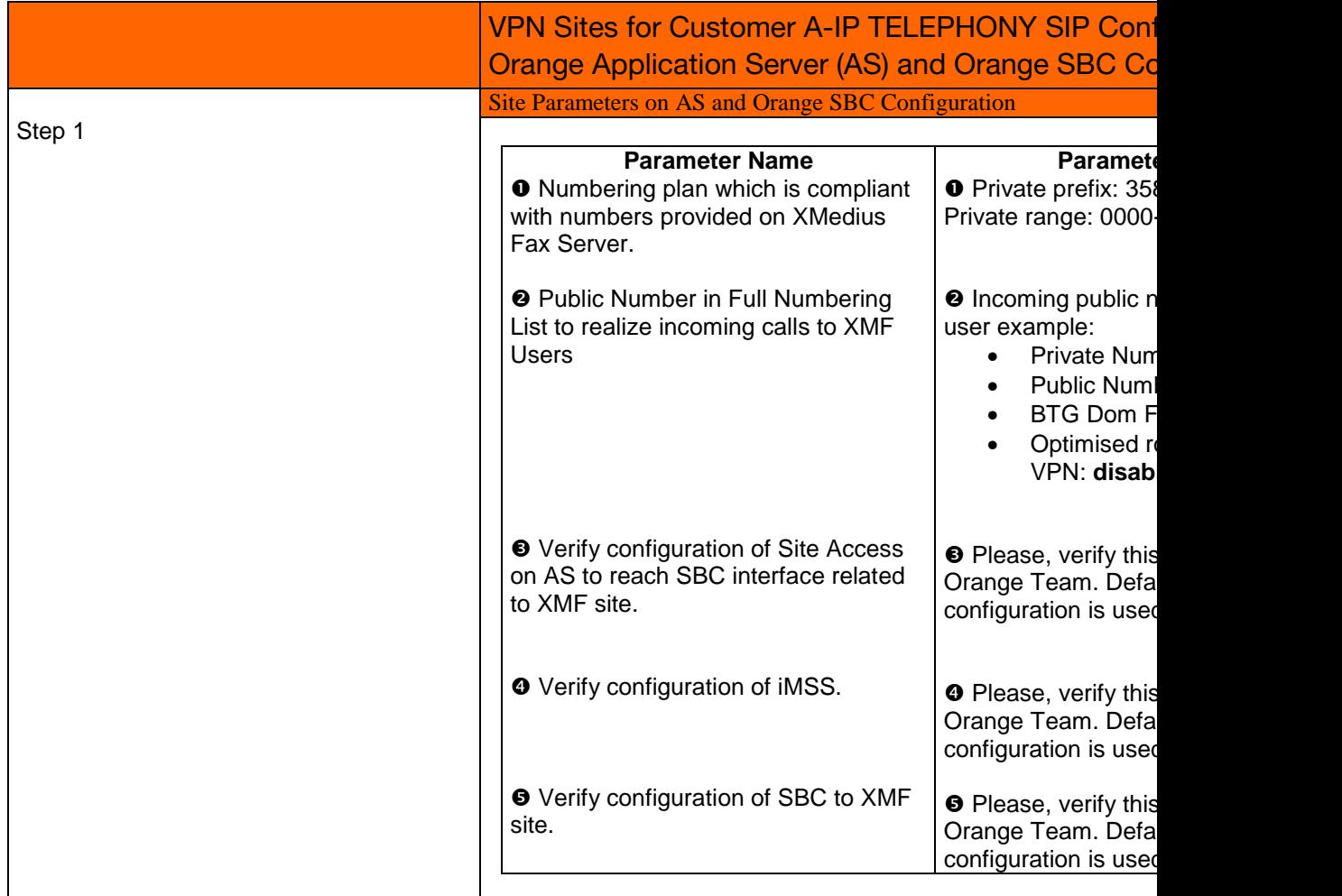

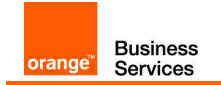

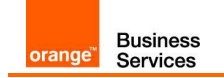

# 6 Configuring High Availability

## 6.1 Channels configuration

Since Business Talk require system to work in Primary/Backup mode servers need appropriate configuration. In normal mode all faxes should be handled by primary server. It means that primary server must have enough channels to send and receive all fax calls. To provide high availability backup server must be also able to receive faxes in situation, when primary server is running but SBC cannot reach it. To receive and not send faxes backup server need special channel configuration.

Incoming faxes are more exposed to failures when channels are busy, because XMedius Fax will reply with 486 Busy if there are no available channels. Outgoing faxes will be stored in memory and send process will be postponed until channels are available. To provide fax service it is recommended to configure up to half channels as receive only. It will keep channels ready only for incoming faxes which cannot wait and must be handled immediately. To do so go to Driver -> Channels on primary server where all available channels are listed, right-click on chosen one and select properties.

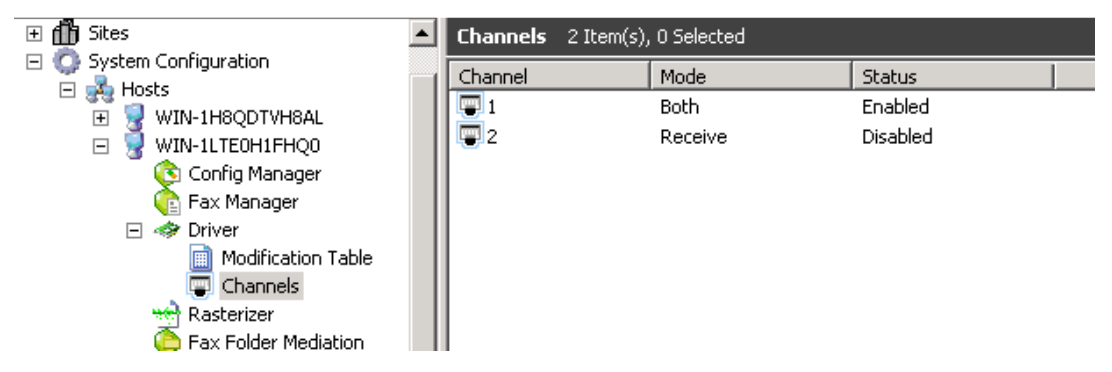

Following window will appear where channel mode can be selected:

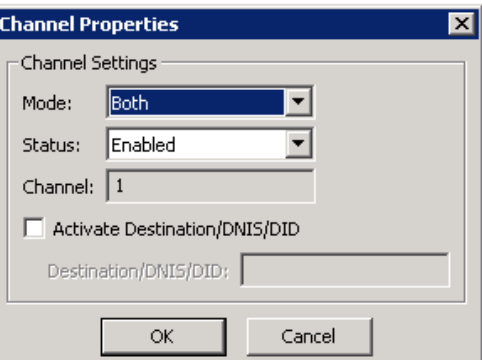

Channels are activated in order based on its numerical ID. List contain all channels that are possible to configure but not all can be registered on both servers at the same time. It means that if all channels are registered on primary server, backup will not be able to send or receive any connection. Reccomended deployment requires proper amount of channels registered on

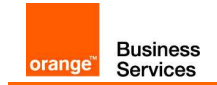

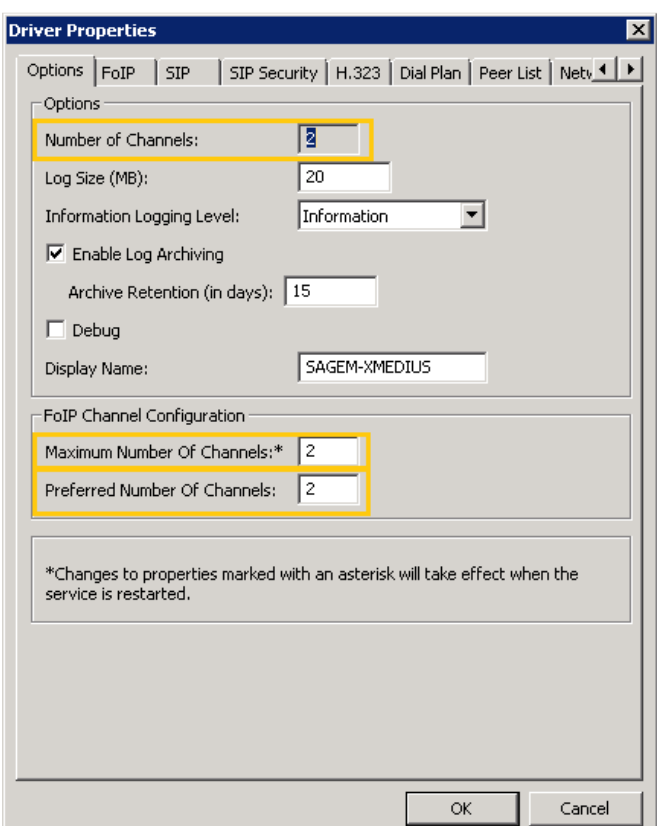

both servers. To set maximum and preffered amount of channels registered to each server right click on **Driver** and choose **Propeties** on proper server:

Number of Channels – shows available amount of channels that can be registered. This value is specified in license and cannot be changed.

Maximum Number Of Channels – limits number of channels that can register to server.

Preferred Number Of Channels – specify number of channels that should be registered on a selected server during regular maintenance. Values set on servers should add up to number of channels available in license.

### 6.2 Recommendations

If there are no failures, primary server should handle all incoming and outgoing faxes. It means that primary server must have registered enough channels to provide fax service. Because incoming faxes are not queued it is recommended to set half channels to work as receive only. With minimal amount of channels which is two, one should work in both directions and second should be receive only. Number of channels on primary server depends of customer traffic and CAC requirements.

To provide high availability additional channels should be registered on backup server. It means that primary server must have enough channels to handle fax traffic and backup must have additional channels to receive faxes in case of network failure.

Orange SA, with a share capital of 10,640,226,396 euros,

<sup>111</sup> Quai du Président Roosevelt, 92130 Issy-les-Moulineaux, France, Trade Register No. 380.129.866 Nanterre

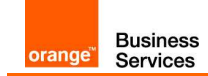

Note: For detailed description of recommended licensing refer to "BTIP SIP XMedius Fax Server Release 8.0.0.300 Technical Overview", chapter 4.2.3.

Backup server should have registered only channels for incoming faxes. It means that primary and secondary servers should have assigned the same amount of registered receive only channels. When primary server works, backup should not have registered any channels for sending faxes.

Channels are configured on each server independently. In configuration list channels are shown in registration order. It means that administrator can set which channels will be registered only when second server fails.

To clarify recommended solution assume that customer needs 10 channels to provide fax service. It means, that on primary server 5 channels should be registered as receive only and other 5 should work in **both** directions. Backup server also should have 5 channels registered as receive only. It means that customer needs 10 channels to provide fax service, but license to register 15 channels.

Because channel list allow configuring maximum amount of channels, rest should be set to work in both directions. They will become registered when other server fails.

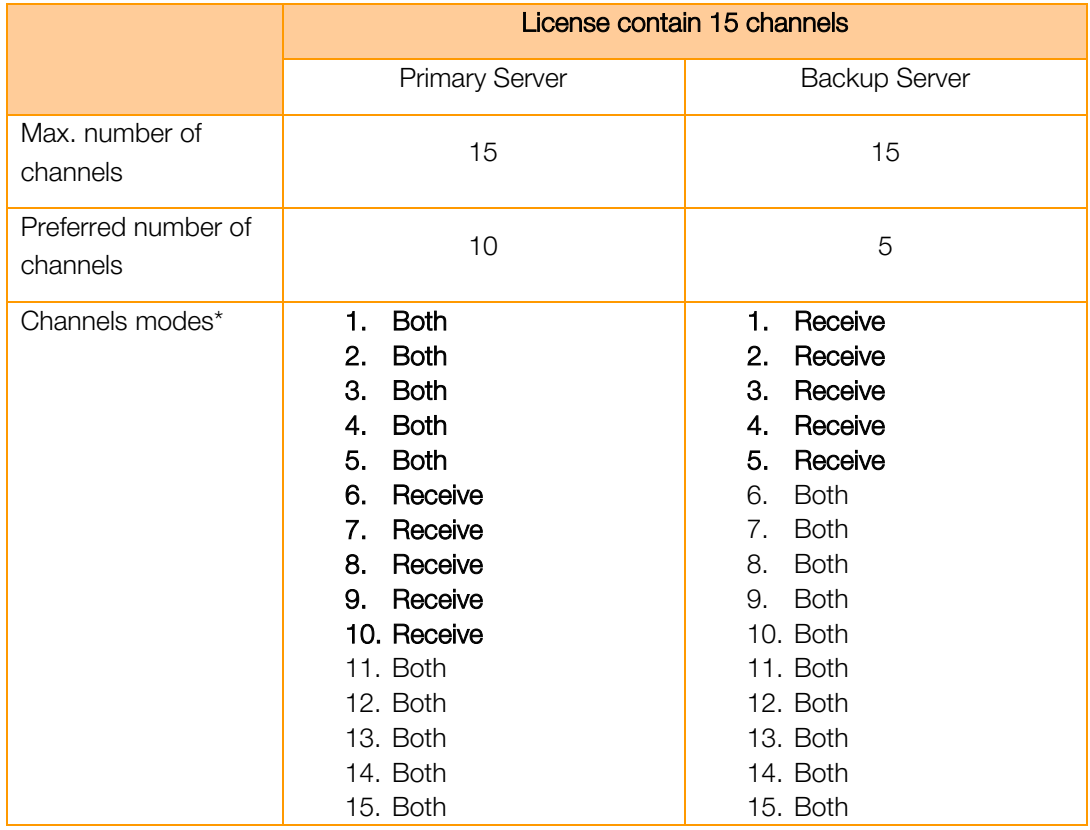

\* Registered channels are bold.

10 channels registered on primary server provide fax service in standard mode. When SBC cannot reach primary server 5 channels on backup server are ready to answer call and receive fax. Failure of any on server causes registering all 15 channels on working node.

Orange SA, with a share capital of 10,640,226,396 euros,

111 Quai du Président Roosevelt, 92130 Issy-les-Moulineaux, France,

# 7 CAC (Call Admision Control) Configuration for XMedius Fax Server

CAC can be managed on XMedius Fax based on available license channels (by default 2 channels available– it means maximum 2 faxes in the same time).

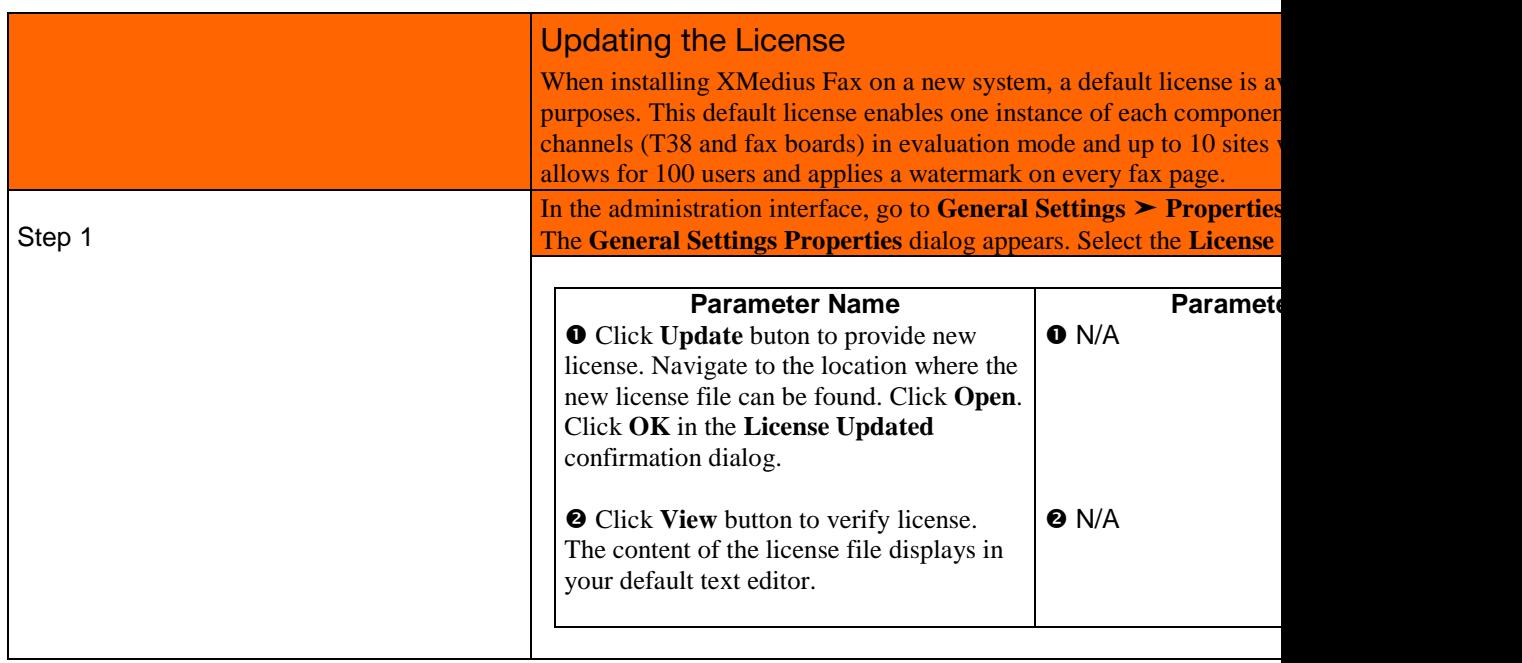

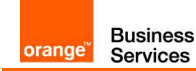

## 8 Traffic separation (T.38 & Data) on XMedius Fax Server

Traffic isolation for XMedius Fax Server based on 2 network interfaces (NICs). It is solution recommended by vendor.

- Primary interface called "T38" is dedicated for "fax" traffic: RTP/T.38/SIP.
- Secondary interface called ..DATA" is dedicated for ..all" data traffic from/to XMedius Fax Server, example: RDP, SMB, HTTP/S, etc.

All traffic is send via DATA NIC "corporate network". Static route needs to be defined (route add 0.0.0.0 mask 0.0.0.0 126.17.45.254).

CLI command: route add 0.0.0.0 mask 0.0.0.0 IP\_Corporate\_DFGW

Fax traffic is send via FAX NIC. Dedicated static route to Orange network need to be defined, example route to Orange SBC: (route add 172.22.246.0 mask 255.255.255.0 6.3.58.254)

CLI command: route add IP\_OrangeSBC mask Mask\_OrangeSBC XMF Network\_DFGW

It is possible to use batch script or GPO to distribute static routes for FAX/DATA NIC on Windows Server 2003/2003/2003 R2/2008/2008 R2. It is also possible to add permanent routes using CLI.

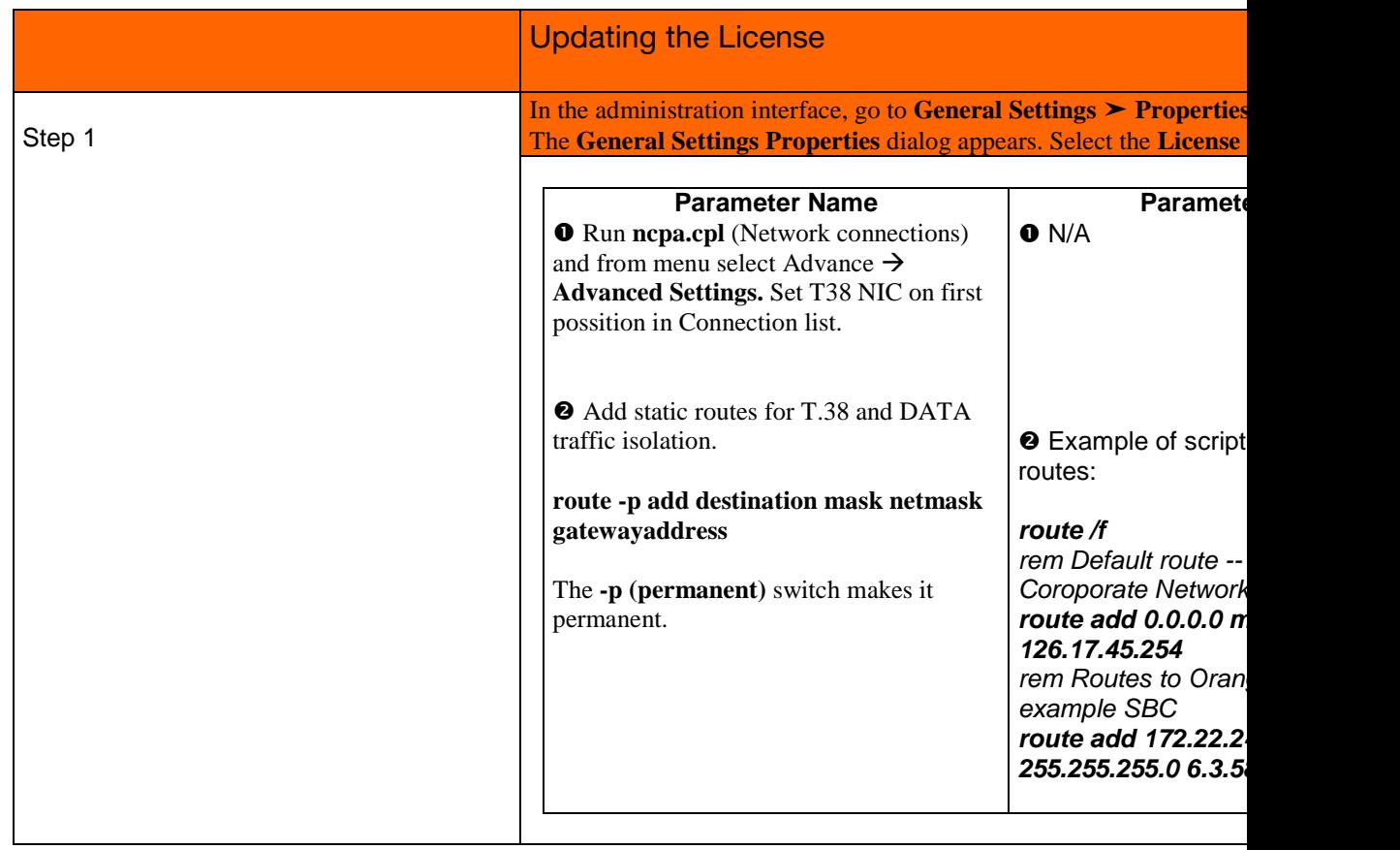

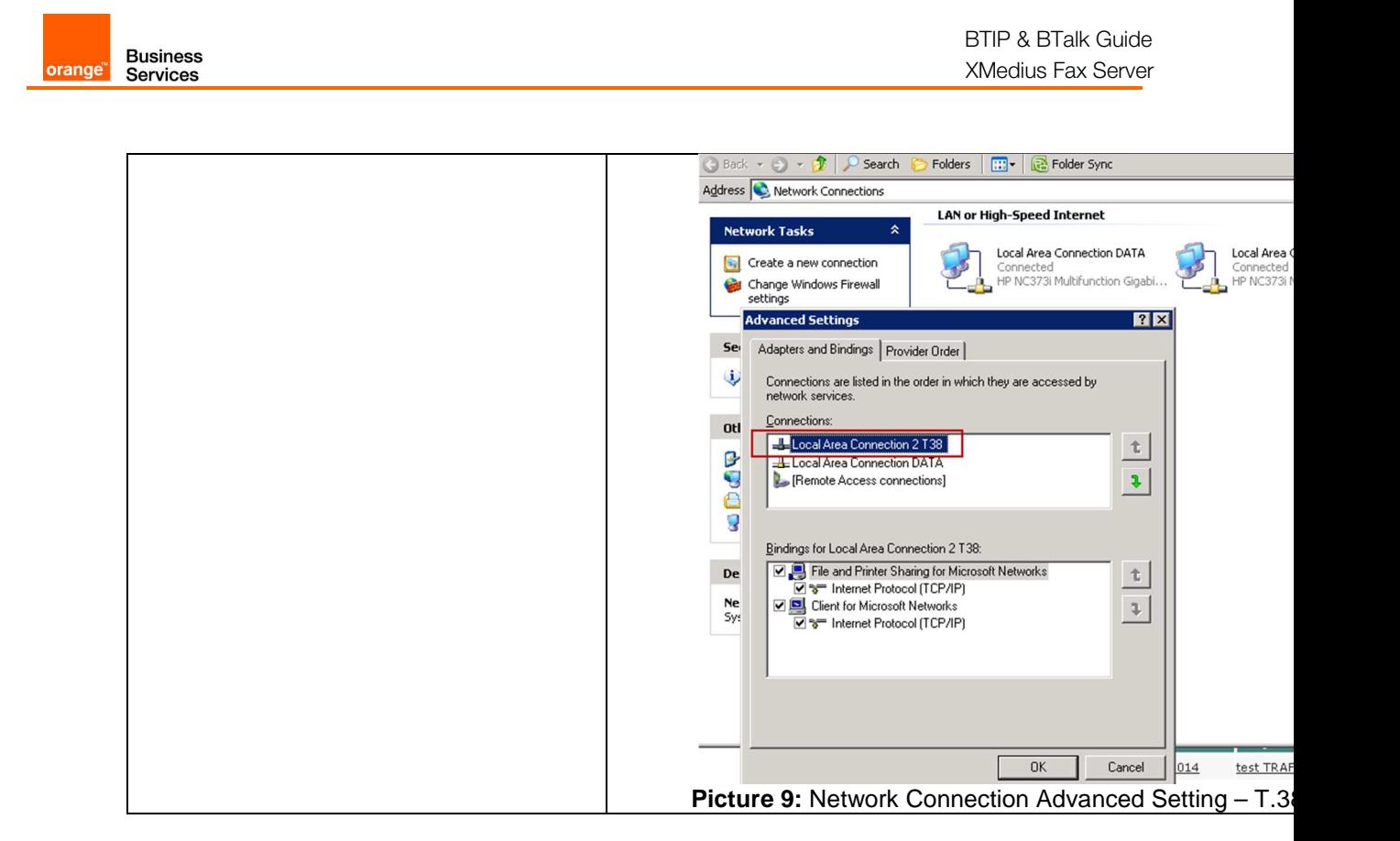